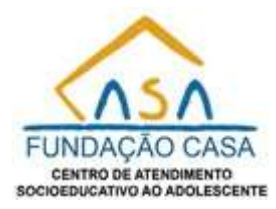

# **SISTEMA DE DECLARAÇÃO DE BENS**

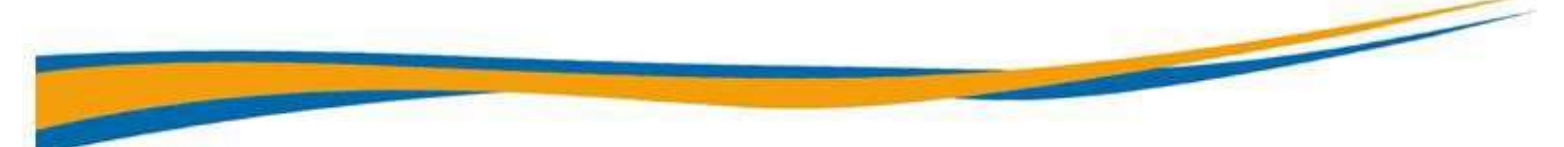

# **MANUAL**

Ao acessar o link - sistemas.fundacaocasa.sp.gov.br - entre com seu **usuário** e **senha de rede**. Feito isto selecione o modulo **DRH-Declaração**, após, **Declaração de Bens**.

Tendo acesso ao sistema é importante que leia as **instruções iniciais do Sistema Declaração de Bens** na primeira tela, como mostra **foto-1**, onde terá informações que certamente vão lhe auxiliar a realizar um cadastro de bens de forma simples.

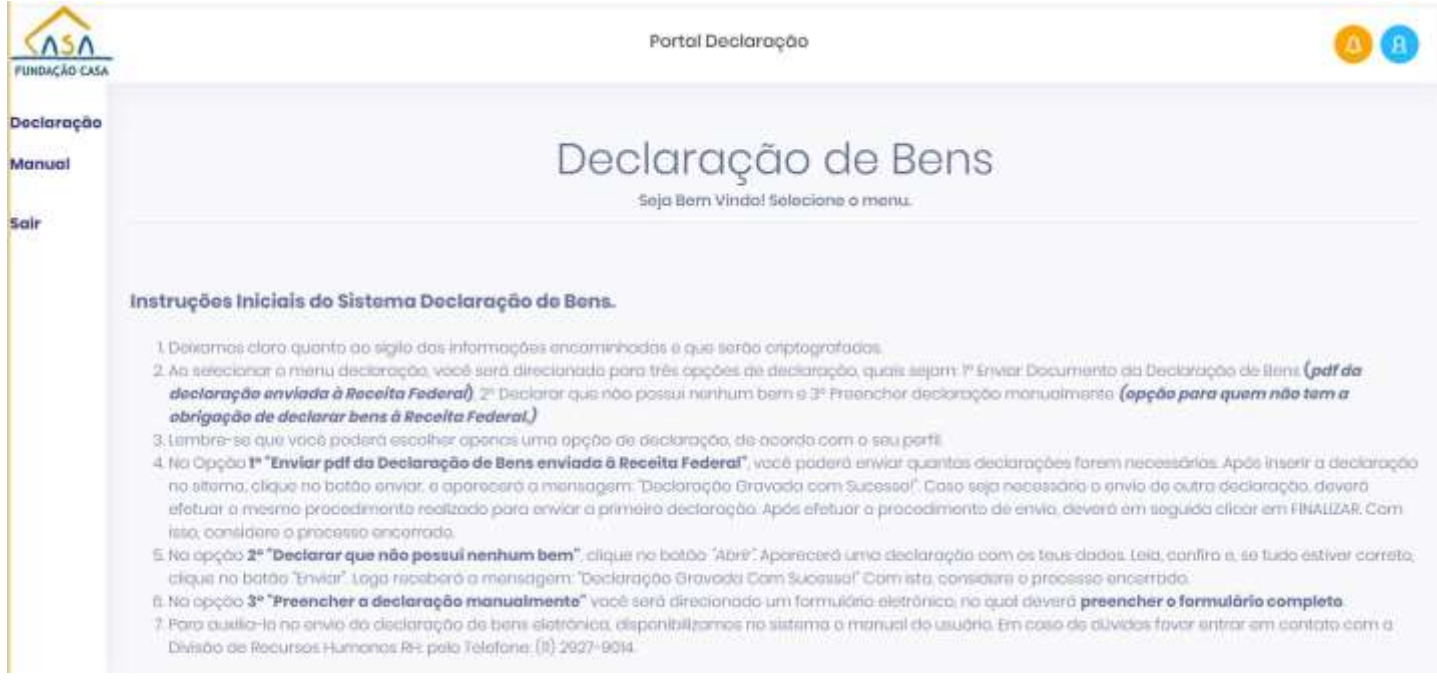

**foto-1**

Ao lado esquerdo inicial da sua tela estará o menu, composto por três opções, sendo **DECLARAÇÃO, MANUAL e SAIR,** este menu lhe acompanhará em todas as telas da **Declaração de Bens**.

Ao clicar na opção **Declaração** do menu, conforme **foto-1**, abrirá a tela correspondente à **foto-2**. Nela teremos três opções de envio da declaração de bens, na qual deverá optar obrigatoriamente pela declaração em que seu perfil se enquadra, sendo elas:

- Enviar Documento da Declaração de Bens (.*pdf da declaração enviada à Receita Federal*);
- **Declarar que não possui nenhum bem;**
- $\triangleright$  Preencher declaração manualmente.

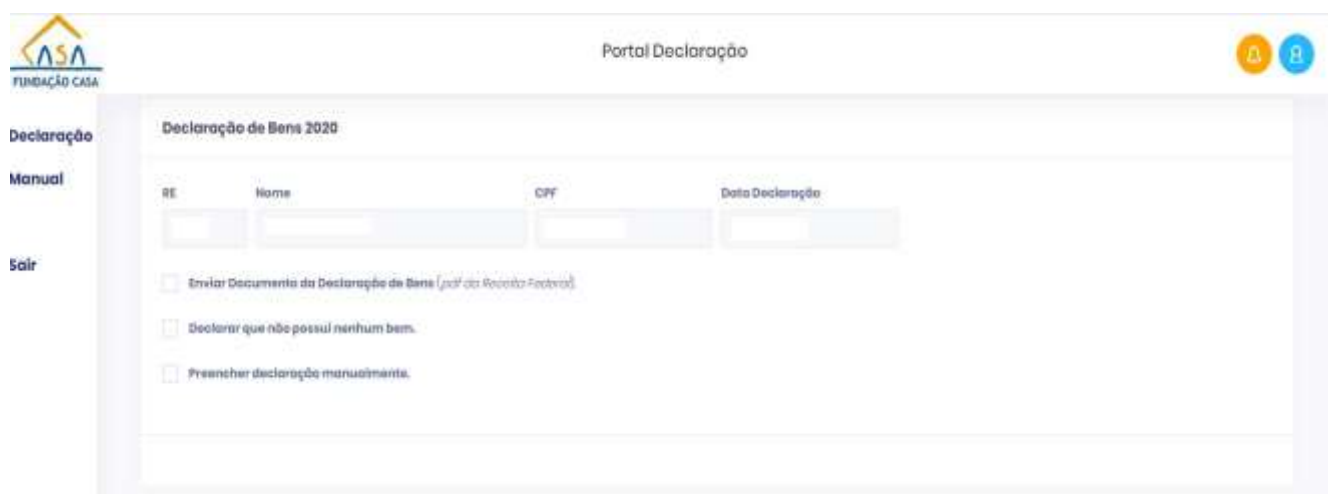

**foto-2**

#### *Quem escolherEnvio do Documento da Declaração de Bens em .pdf?*

#### Enviar Documento da Declaração de Bens (.*pdf da Receita Federal*).

Os servidores que declararam os Bens à Receita Federal, deverão, obrigatoriamente, enviar, via sistema, cópia em arquivo *.pdf*, da Declaração de Bens do ano em exercício, referente ao calendário do imposto de renda.

Estes devem ter suas informações digitalizadas em formato .*pdf* em seus dispositivos moveis ou portáteis, como computadores, notebooks, tablets, celulares, entre outros.

#### **Procedimento para envio de declarações de bens:**

Deverá anexar no sistema a declaração em formato *.pdf*, em seguida clicar no botão**ENVIAR foto**-**3.** Logo receberá a mensagem "Declaração enviada com sucesso"**,** "**Deseja enviar outra declaração de bens?**", Se não for enviar, pode clicar em **"Não, quero finalizar! "** Em seguida clique no botão de **OK** com a mensagem **"Ação Concluída! Declaração Finalizada!** " **foto-3.2.** Para continuar enviando, clicar em "Sim, quero continuar**! " foto-3.1** e aparecerá as informações enviadas na tabela logo abaixo, e em seguida clique em "Enviar" **foto-3** se não for enviar mais declarações, clique em "Finalizar", receberá a mensagem **"Ação Concluída Declaração finalizada"**. Ao clicar no botão de **OK,** será encaminhado automaticamente para a tela inicial do **e-CASA**. Pronto, sua declaração foi enviada.

Podendo assim enviar mais de uma declaração de bens, como por exemplo a do cônjuge ou companheiro (a), dos filhos, etc.

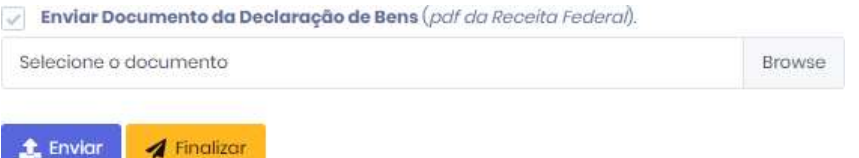

**foto-3**

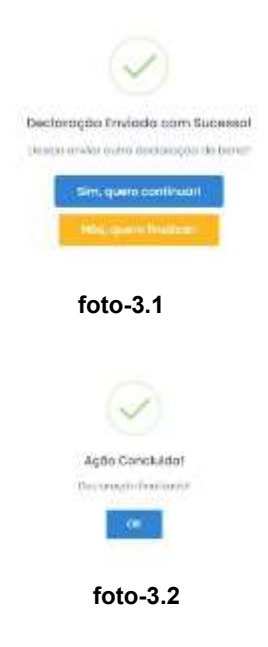

### *Quem escolher Declarar que não possui nenhum bem?*

### **EXECUTE:** Declarar que não possui nenhum bem.

Servidores que não possuam bens móveis ou imóveis em seu nome deverão preencher o formulário eletrônico no sistema.

Ao clicar nesta opção - Declarar que não possui nenhum bem – **foto-2**, será direcionado para tela seguinte, **foto-4**, devendo clicar no botão **ABRIR**, onde aparecerá suas informações pessoais, confira seus dados, **foto-5**, e clique no botão **ENVIAR.** Logo receberá a mensagem **"Declaração enviada com sucesso",** "Deseja enviar outra declaração de bens? ", então, pode clicar em **"Não, quero finalizar! "** Em seguida clique no botão de **OK** com a mensagem **"Ação Concluída! "**, "Declaração Finalizada! " **foto-3.2.**

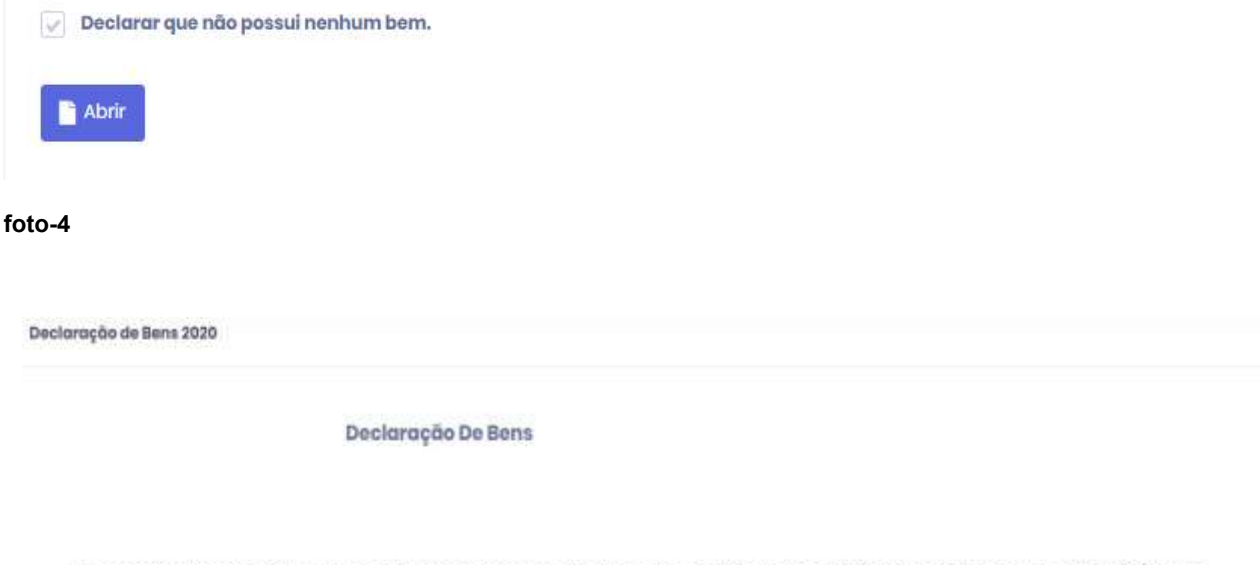

Eu, xxxxxxxxxxxxxxxxxxxxxxxxxxxxxx, portador do CPF nºxxxxxxxxxxxxxx, declaro para os devidos fins, de acordo com o Docroto Estadual nº41865/97, que não possuo bens móveis ou imóveis em meu nome, sob punição de pena da lei.

**foto-5**

#### *Quem escolher por Preencher declaração manualmente?*

#### **>** Preencher declaração manualmente.

Os servidores que estão isentos de declarar os Bens à Receita Federal, e porventura, possuam bens móveis ou imóveis em seu nome, deverão preencher o formulário eletrônico de bens no sistema.

Nesta escolha o servidor clica no botão de **Ir** e será direcionado para a tela **foto-6**, onde deverá preencher o formulário completo.

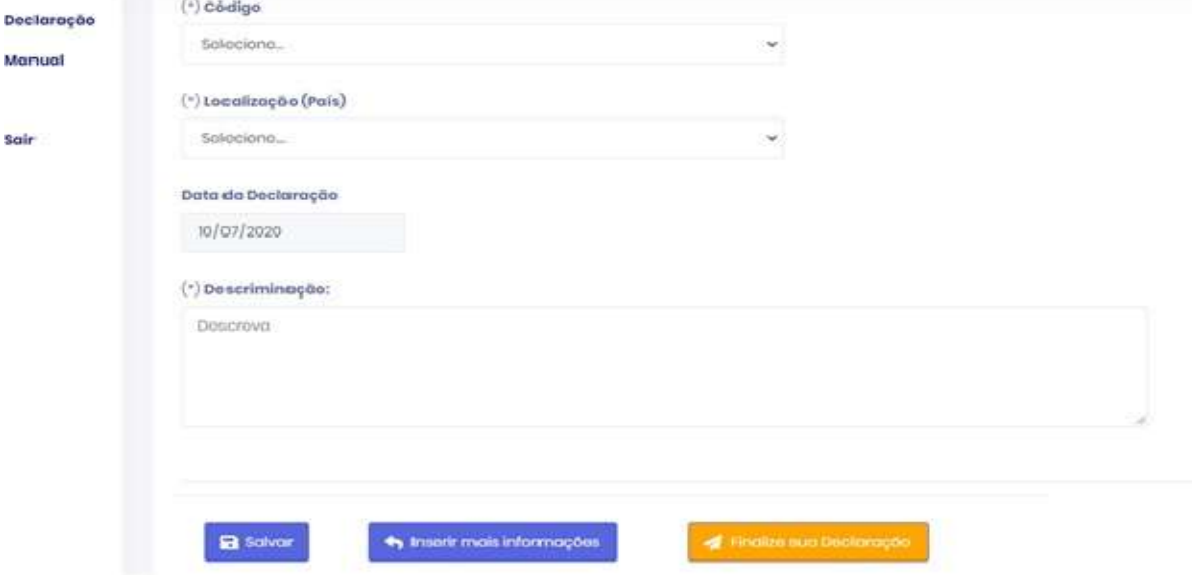

**foto-6**

Iniciará o preenchimento da declaração de bens pelo campo **"Código",** no qual selecionará o bem móvel ou imóvel. Ao selecionar uma das opções, preencha todos os campos (**campos marcados com asterisco [\*] são de preenchimento obrigatório**). Caso esqueça de algum campo, aparecerá um alerta orientando o campo obrigatório. Após o preenchimento, clique no botão **"SALVAR"**. Logo receberá a mensagem **"Declaração enviada com sucesso", "Deseja enviar outra declaração de bens?** ", então, pode clicar em **"Não, quero finalizar! "** Em seguida clique no botão de **OK** com a mensagem **"Ação Concluída! "**, **"Declaração Finalizada!** " **foto-3.2** para sair do sistema, ou pode continuar enviando se clicar em "**Sim, quero continuar! " foto-3.1** e aparecerá as informações enviadas na tabela logo abaixo, e em seguida clique em **"Finalizar sua Declaração" foto-6**  se não for enviar mais declarações, receberá a mensagem **"Declaração finalizada"**. Ao clicar no botão de **OK,** será encaminhado automaticamente para a tela inicial do **e-CASA**. Pronto, sua declaração foi enviada.

Caso seja necessário a inclusão de mais algum bem, deverá clicar no botão **INSERIR MAIS INFORMAÇÕES** e iniciar o preenchimento pelo campo **"Código"**, em seguida preencher todos os campos. Após o preenchimento, clique no botão **SALVAR** novamente.

Ao clicar em **Salvar,** aparecerá na parte inferior da tela **"Informações Patrimonial"** a relação de tudo que você declarou **(foto-7).**

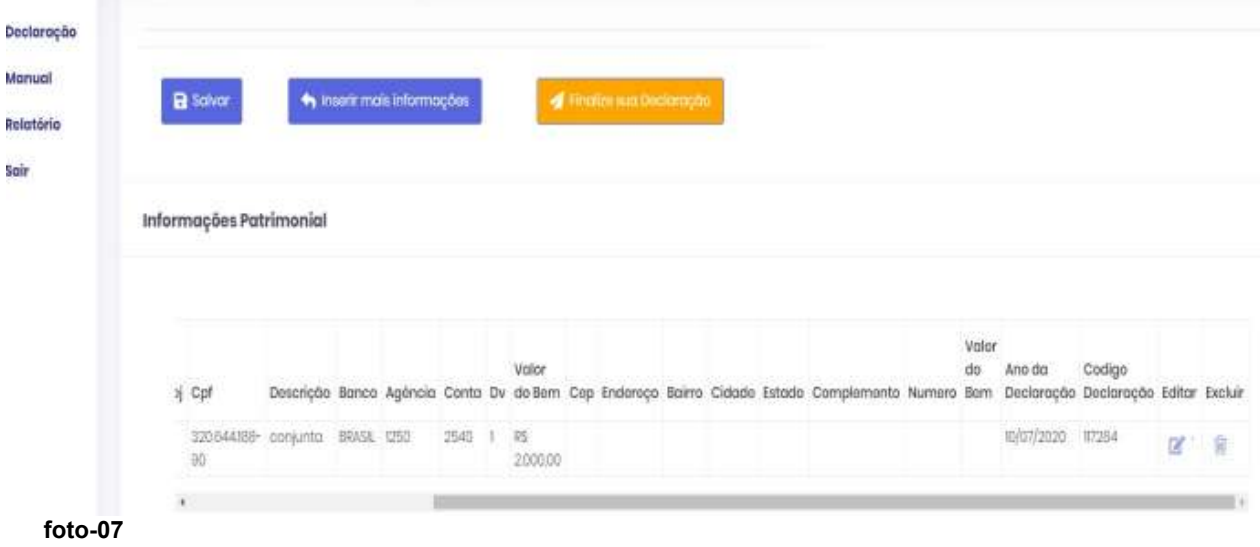

Desta forma, tendo conferido e não sendo necessário a inclusão de mais nenhum bem, clique no botão "**FINALIZE SUA DECLARAÇÃO"**, em seguida, receberá a mensagem de envio: **"Declaração Finalizada e Entregue**" **foto-08.**

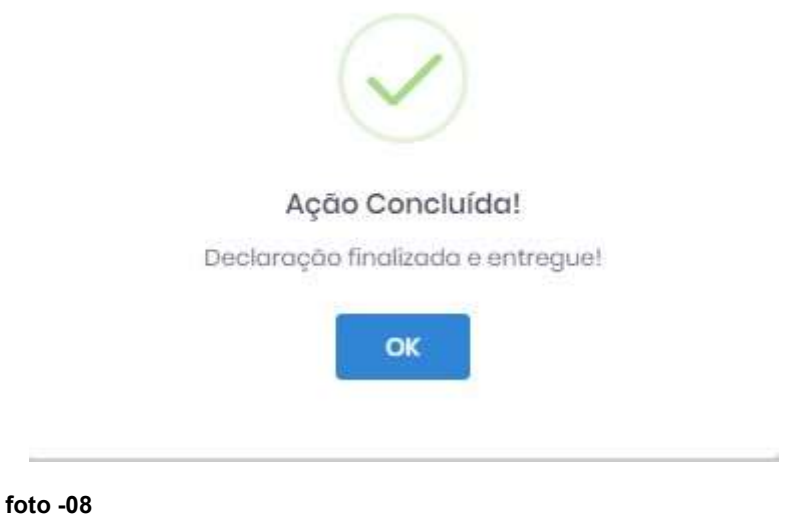

Pronto! Neste momento estará fora do sistema de bens, será direcionado para a página do **e-CASA**, **foto-09.**

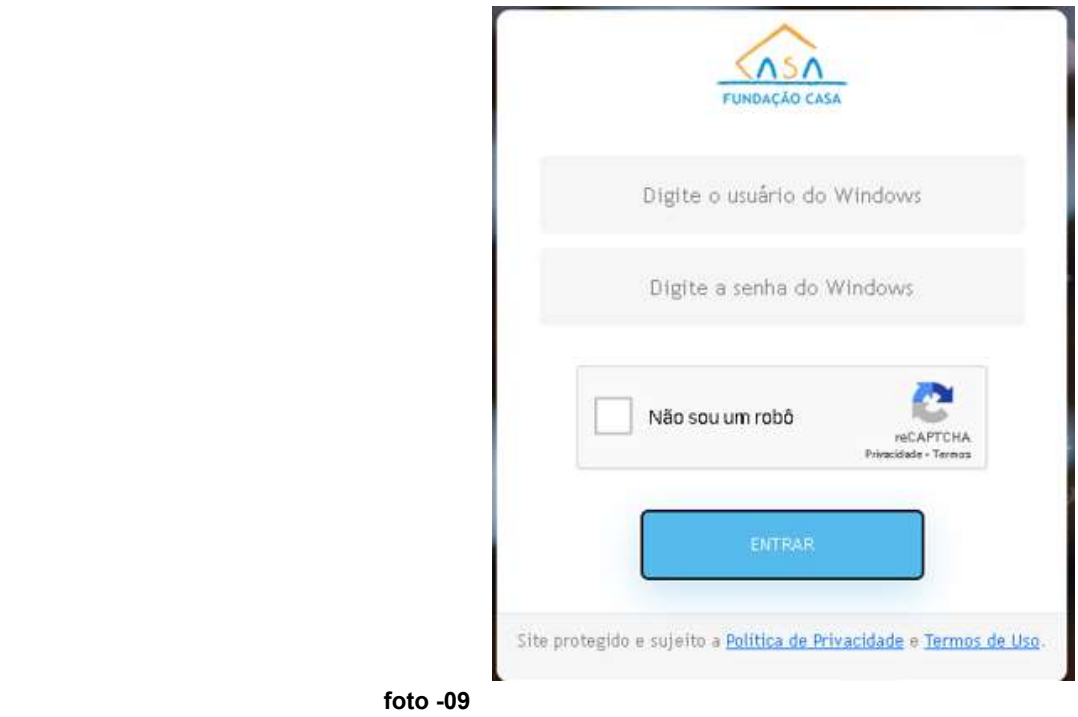

**Caso seja necessário corrigir a informação salva na**

## **Declaração Manual**

No final da linha de cada declaração, há um ícone (símbolo) de uma "prancheta com um lápis" **foto-10,** que significa editar. Ao clicar neste ícone, aparecerá o botão **EDITAR**na cor verde) na parte inferior da tela **foto-11.**

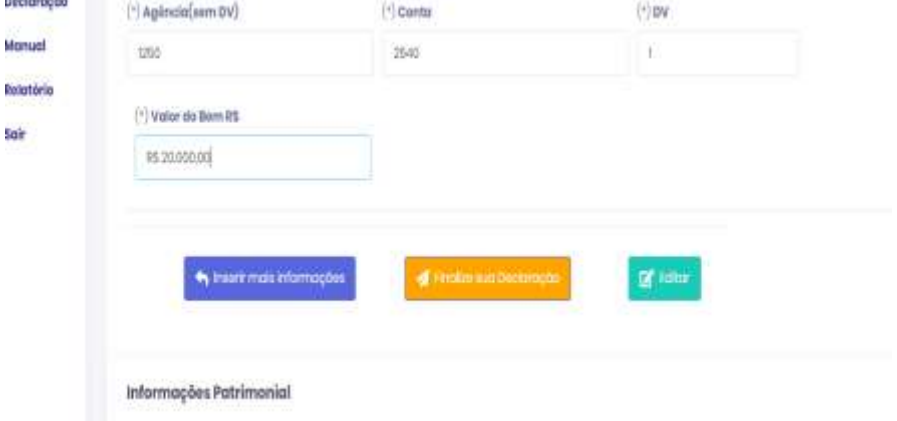

#### **foto-10**

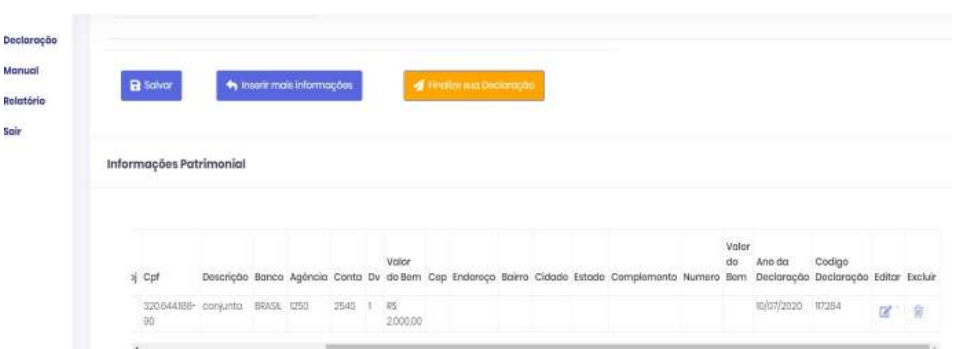

 **foto-11**

DIVISÃO DE RECURSOS HUMANOS (DRH) | (11) 2927-9197/ 9192/ 9016| e-mail: [pcuter@sp.gov.br;](mailto:pcuter@sp.gov.br) [knomura@sp.gov.br;](mailto:knomura@sp.gov.br) [rosipereira@sp.gov.br](mailto:rosipereira@sp.gov.br) [;reginajsantos@sp.gov.br;](mailto:reginajsantos@sp.gov.br)

Retorne ao formulário e faça as mudanças necessárias. Feito isso, clique no botão **EDITAR**, feito isso, aparecerá uma mensagem dizendo **"Sua declaração foiatualizada com sucesso"**. Ao terminar sua edição clique no botão **SALVAR**, em seguida, no botão **FINALIZE SUA DECLARAÇÃO**.

Já no item excluir, em formato de uma lixeira no final da linha **foto-12**, se você clicar nele aparecerá uma mensagem de alerta perguntando se realmente deseja realizar a exclusão, **foto 13**, se você clicar na mensagem azul **"Sim pode excluir",** será excluído, ao terminar a exclusão clique no botão **SALVAR**, em seguida, no botão **FINALIZE SUA DECLARAÇÃO**.

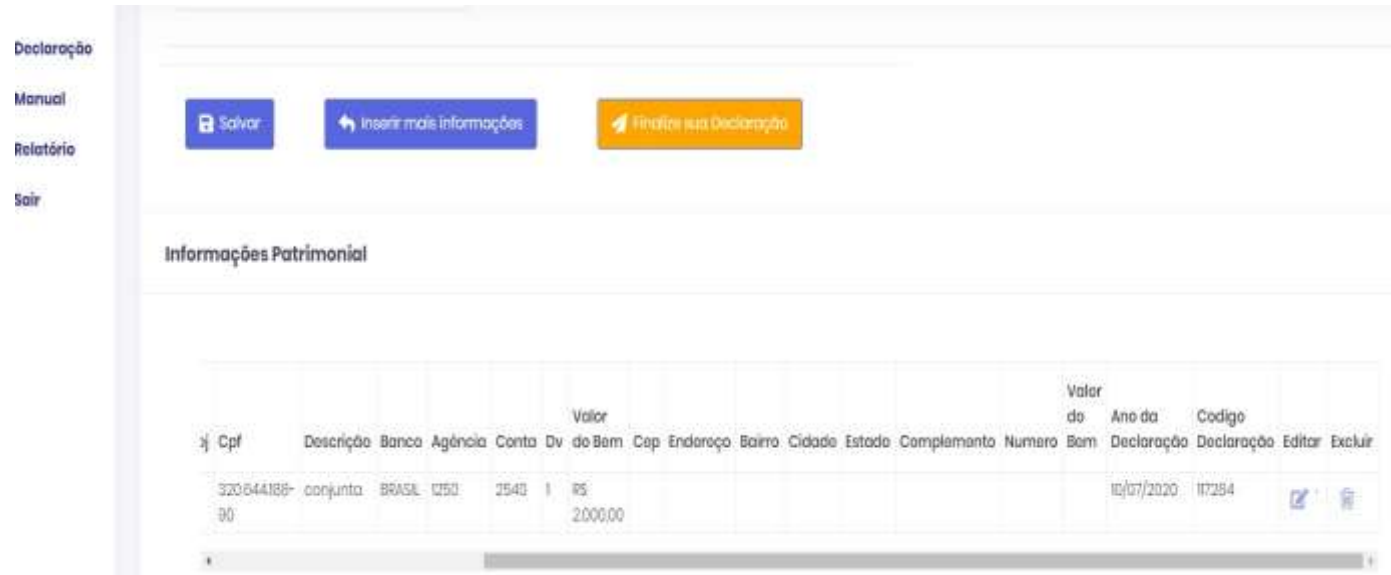

**foto-12**

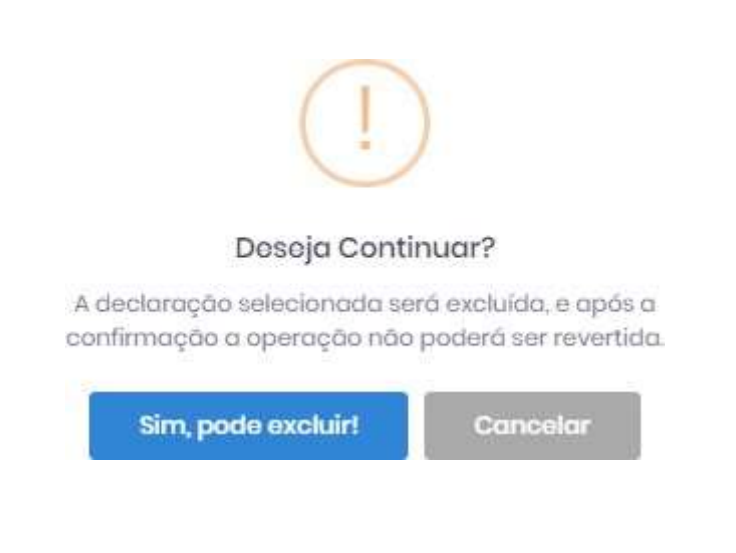

#### **foto-13**

DIVISÃO DE RECURSOS HUMANOS (DRH) | (11) 2927-9197/ 9192/ 9016| e-mail: [pcuter@sp.gov.br;](mailto:pcuter@sp.gov.br) [knomura@sp.gov.br;](mailto:knomura@sp.gov.br) [rosipereira@sp.gov.br](mailto:rosipereira@sp.gov.br) [;reginajsantos@sp.gov.br;](mailto:reginajsantos@sp.gov.br)

**Quando aparece apenas uma opção de envio de declaração**

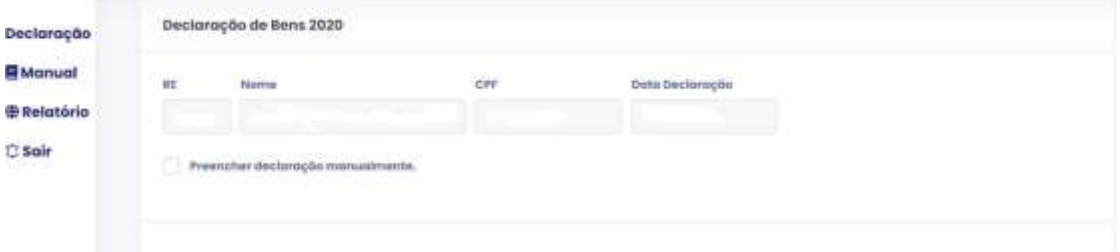

#### **foto-14**

Quando parece apenas uma opção de envio que não seja a escolhida como mostra a imagem foto-14 é necessário selecionar esta opção, então excluir clicando no ícone de uma lixeira **foto-12** que aparece junto as informações enviadas para voltar a aparecer as outras opções novamente.

Selecione o botão **"Sim, pode excluir! "** Para excluir igual mostra a **foto-16**.

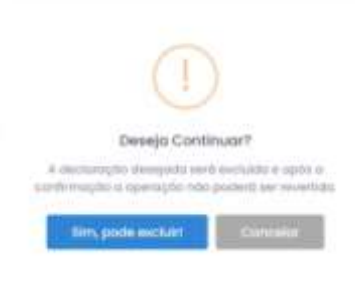

 **foto-16**

Então aparecerá a mensagem de **"Ação Concluída! ", "Declaração excluída com sucesso! "** Como mostra a **foto-17** clica no botão **"OK"**.

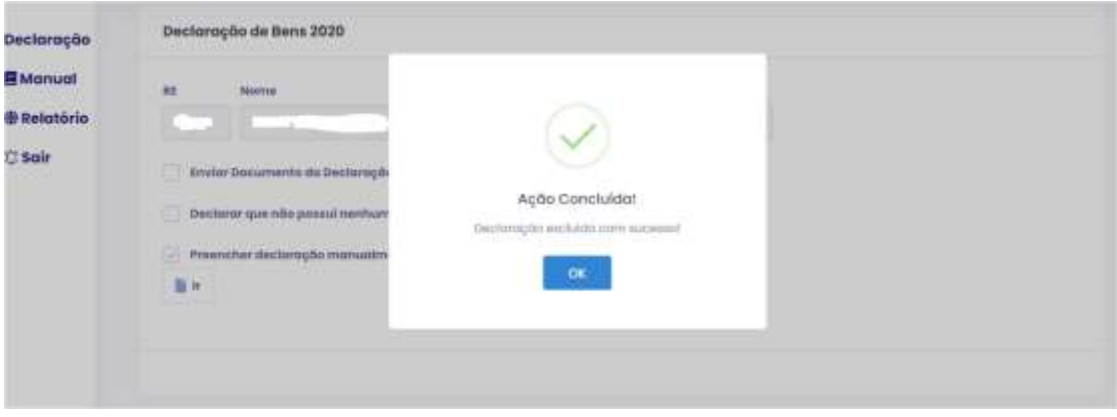

**foto-17**

Após fazer a exclusão das informações poderá escolher a opção que precisar enviar novamente igual mostra a **foto-18**.

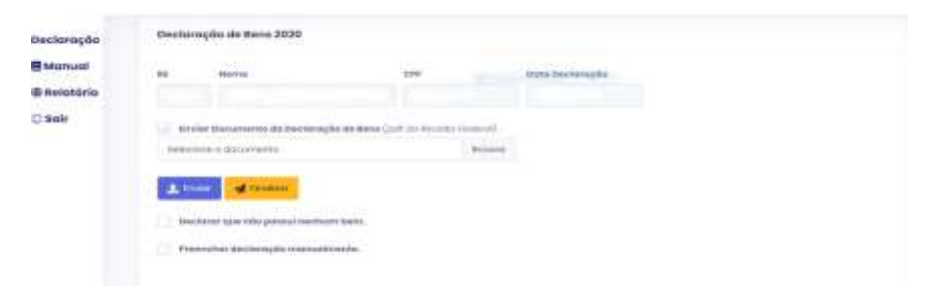

**foto-18**